#### **NCR Resource Manager** *Incident Independent*

*(OEM Resources Inventory)*

**Description:** The NCR Resource Manager (RM) board enables jurisdictions/users to document their resources. The board guides the user through typing the resource based on its capabilities.

This board also has a component for Asset Inventory that builds off the RM board with additional views for tracking inventory and indicating where it is deployed.

**Views:** This board offers a list view for inputs/edits to each jurisdiction as well as a read only list. In addition additional list view for Asset Inventory

**List View (Resource Manager)**- This view lists all resources for the jurisdiction.

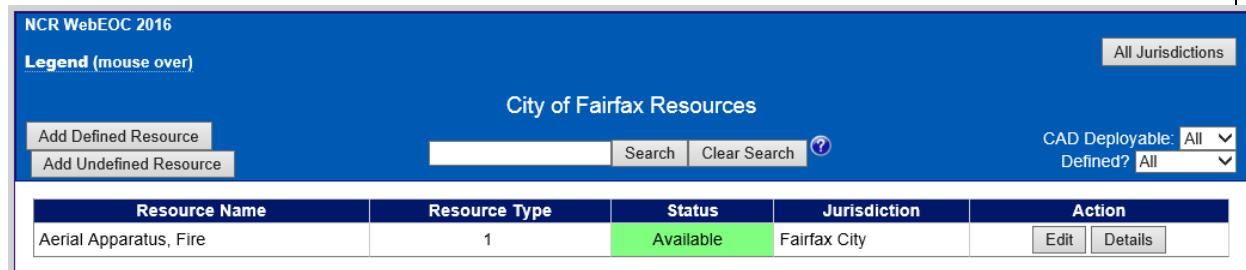

#### **Default Features:**

- Search capability on the Resource Nam, Resource Discipline and the capability choice selections fields for a specified value
- Data filtering by the CAD Deployable flag through the "Filter by" dropdown list options
- Data filtering by whether to display defined, undefined or all resources through the "Filter by" dropdown list options
- Sort capability on any of the displayed fields by clicking on the corresponding column header/field title.
- New record creation by clicking either the "Add Defined Resource" or the "Add Undefined Resource" button
- Record editing through the "Edit" button
- Button to "Details" to view all the resource information in a read only view
- "All Jurisdictions" button to change to the view of all resources shared for viewing throughout the NCR.

 **Variation: None**

Supported Local Core WebEOC Boards **Page 13.1** Page 13.1

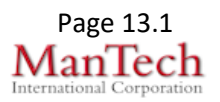

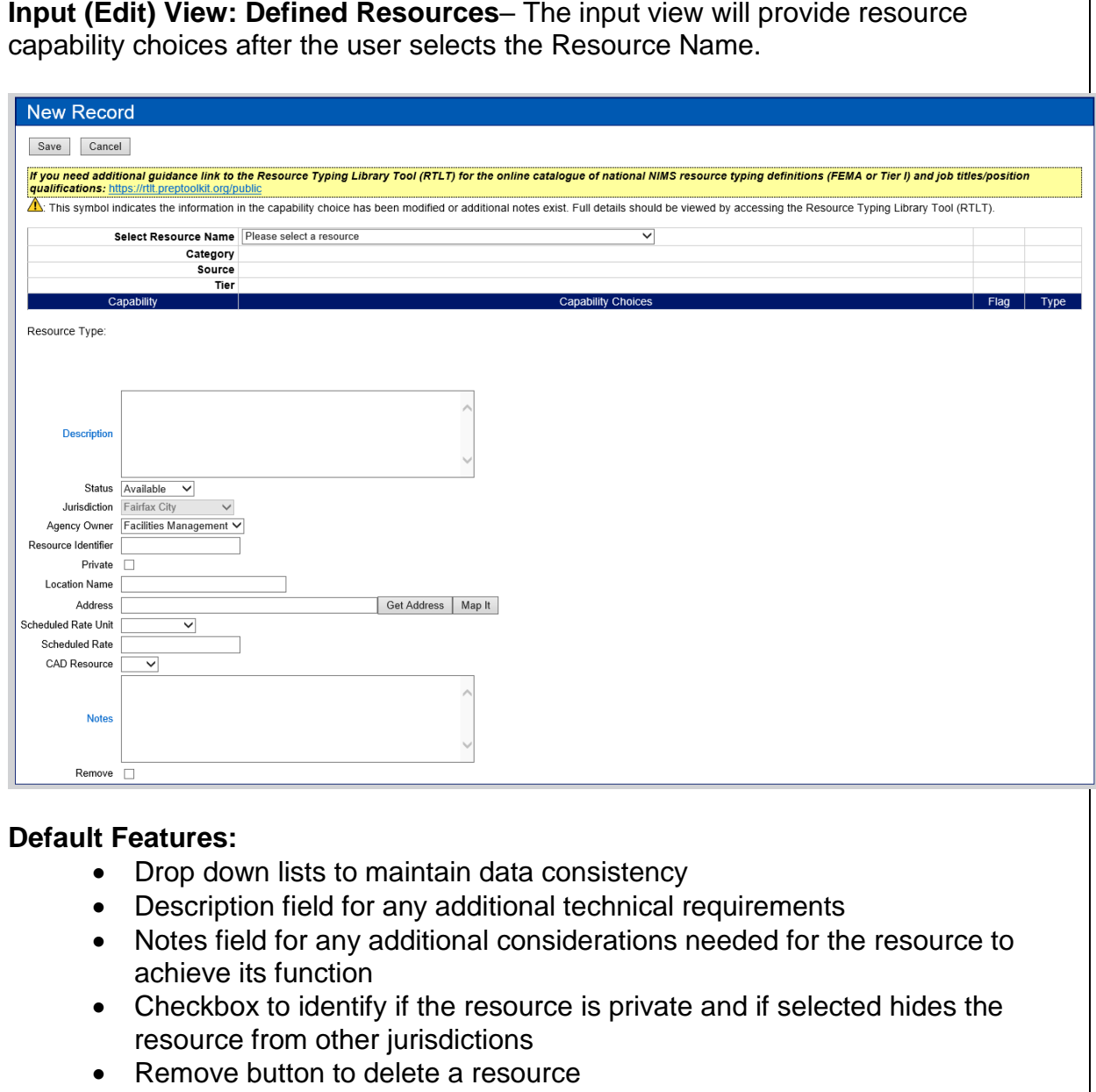

• This is a mapper enabled board

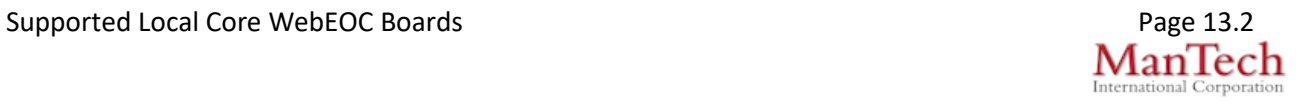

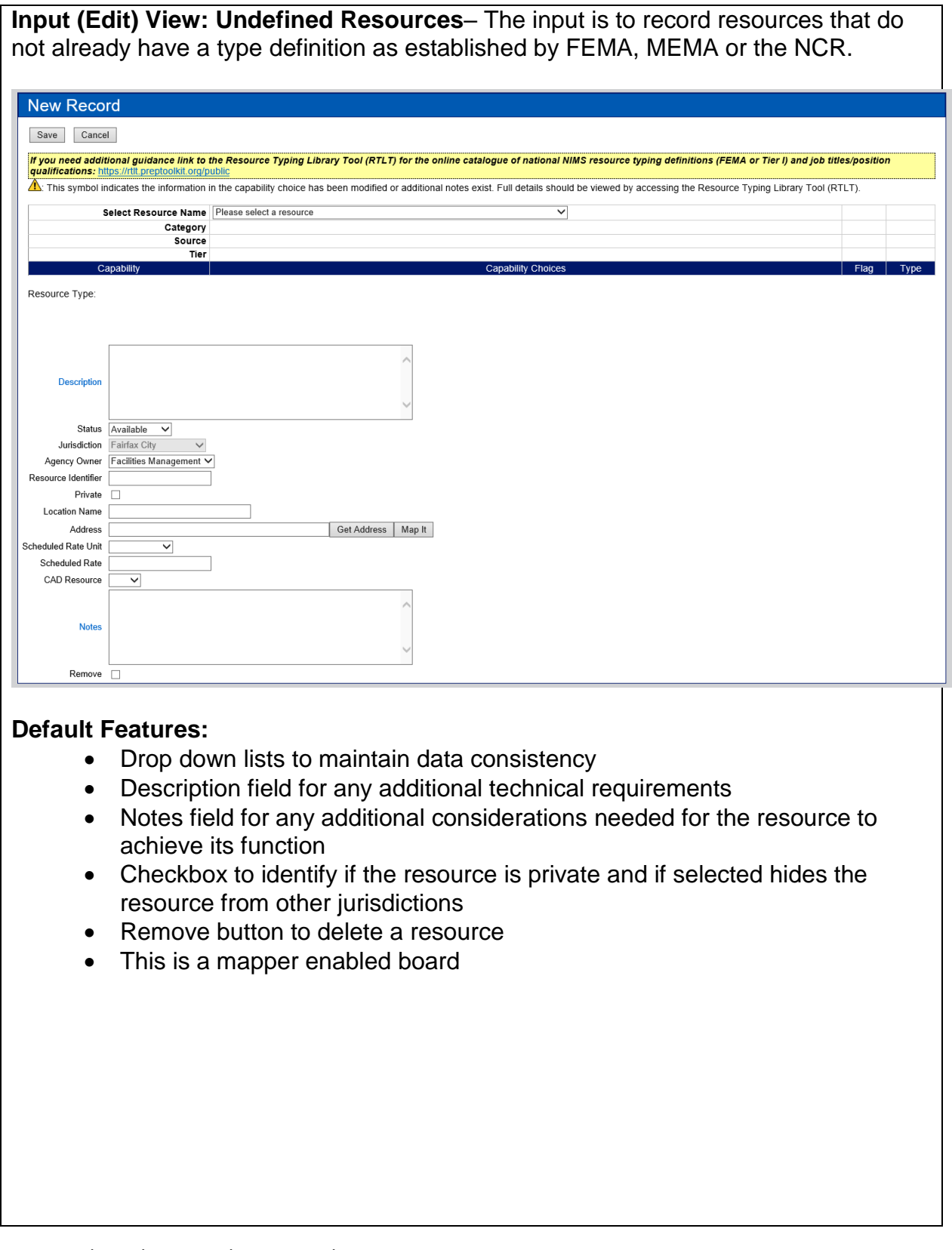

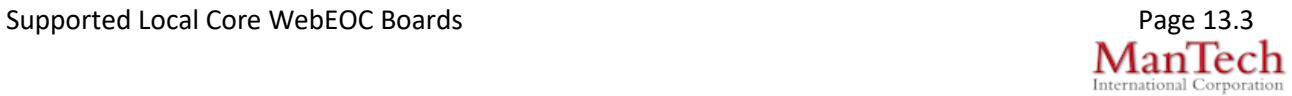

**List View (OEM Resources)**- This view resources for the jurisdiction that are marked as OEM Use.

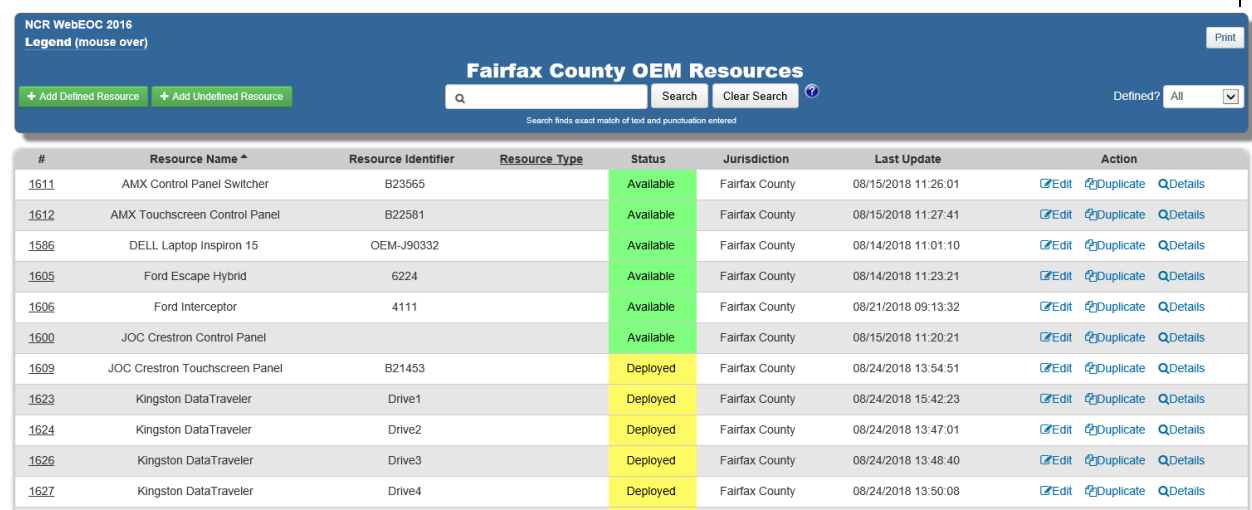

#### **Default Features:**

- Search capability all fields for the specified value
- Data filtering by whether to display defined, undefined or all resources through the "Filter by" dropdown list options
- Sort capability on most of the displayed fields by clicking on the corresponding column header/field title.
- New record creation by clicking either the "Add Defined Resource" or the "Add Undefined Resource" button
- Record editing through the "Edit" link
- Link to "Details" to view all the resource information in a read only view
- Ability to click the "Duplicate" link to copy the key data for a resource that will be created into a new record for further editing.

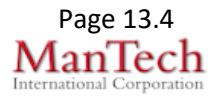

Supported Local Core WebEOC Boards **Page 13.4** Page 13.4

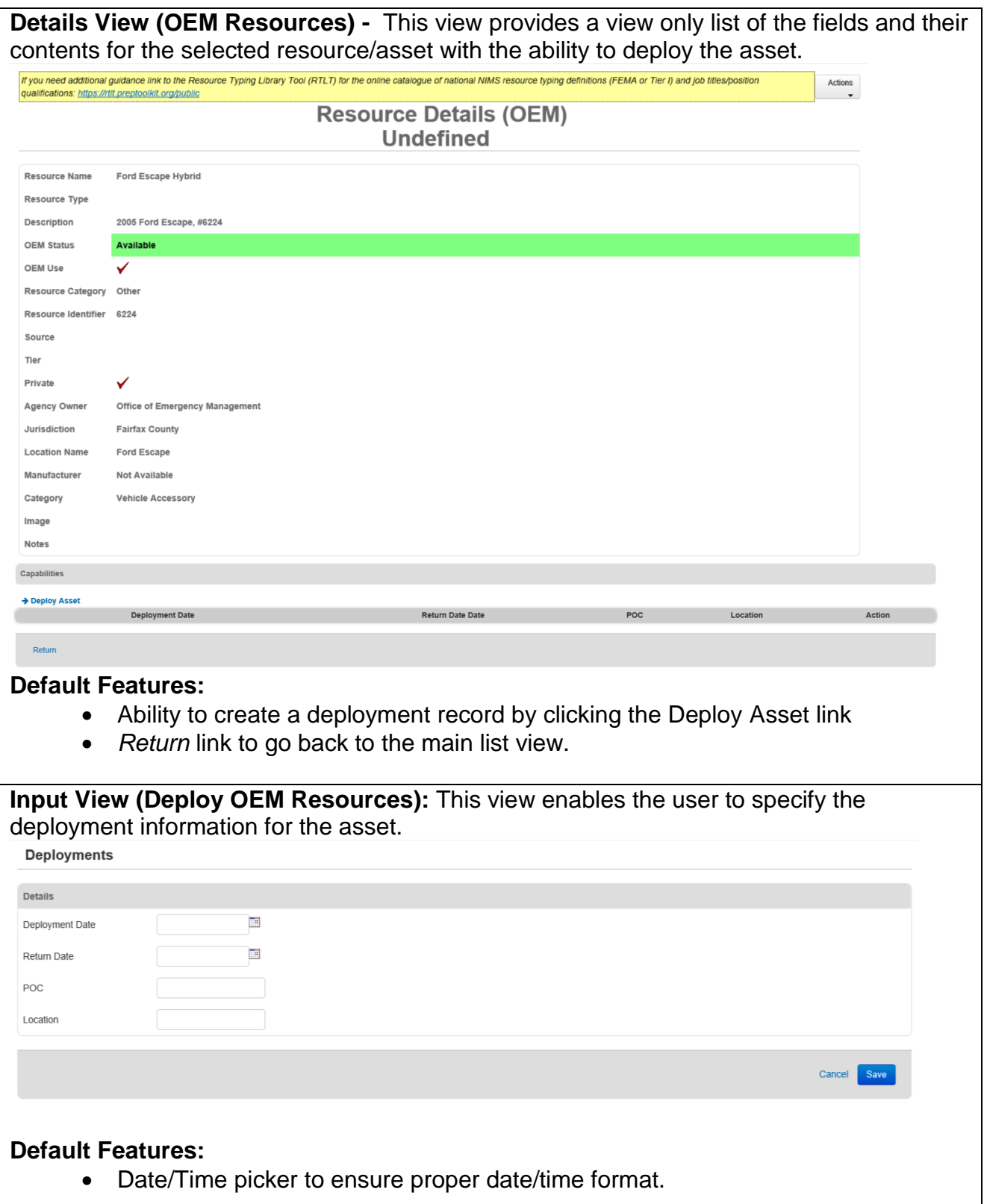

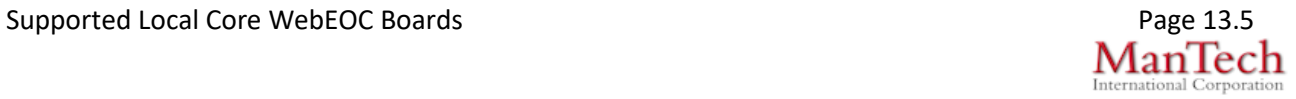

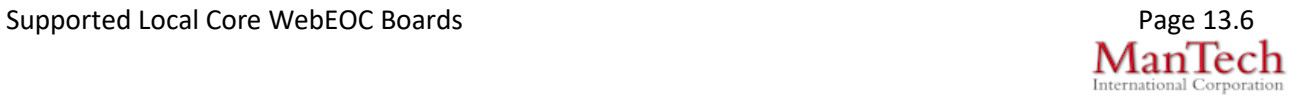

September 21, 2018